#### 边缘数据中心管理 **V600R022C10**

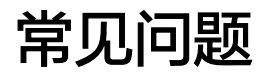

发布日期 **2022-06-30**

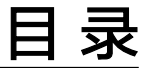

目录

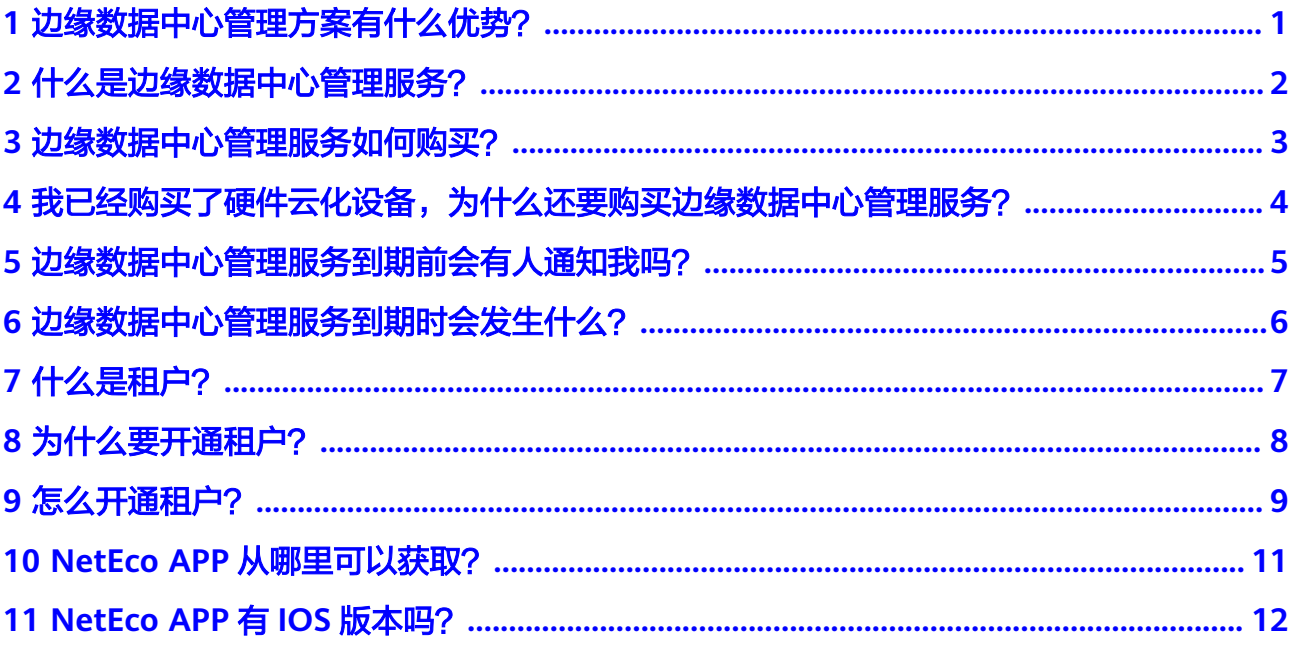

### <span id="page-2-0"></span>**1** 边缘数据中心管理方案有什么优势?

- 免网管服务器,接入设备+云端统一控制器,极简的架构让运维更轻松。
- 一套网管可同时管理多个下属数据中心,实现全网集中管理和监控。
- 基于在线地图实时全网监控,异常网点位置一目了然,轻松定位故障原因。
- 移动APP运维,随时随地掌握网络运行状态。

<span id="page-3-0"></span>**2** 什么是边缘数据中心管理服务?

是一段时间资源。这个时间资源代表了华为边缘数据中心管理所能提供的设备服务 (策略配置、用户认证、远程运维等)的时间期限。

## <span id="page-4-0"></span>**3** 边缘数据中心管理服务如何购买?

如果是从非电商渠道购买的硬件云化设备,请到华为公有云,选择"产品 >企业应用 > 企业网络 > 边缘数据中心管理EDCM"页面,单击"立即购买",按照页面指示操 作即可,请确保账户中有足够的钱。

### <span id="page-5-0"></span>**4** 我已经购买了硬件云化设备,为什么还要购 买边缘数据中心管理服务?

边缘数据中心管理服务类似于License,硬件云化设备在NetEco上能够被纳管、被配 置、被维护的一个前提条件就是:该硬件云化设备具有对应的边缘数据中心管理服 务,该服务从华为公有云上免费体验或者购买。

### <span id="page-6-0"></span>**5** 边缘数据中心管理服务到期前会有人通知我 吗?

边缘数据中心管理服务到期前30天开始,NetEco界面每天都有持续显示的横幅进行提 示,且会向注册的邮箱发送邮件进行提示。

## <span id="page-7-0"></span>6 边缘数据中心管理服务到期时会发生什么?

边缘数据中心管理服务到期时,会发生:

- 1. NetEco会将设备置为离线状态,停止为该设备下发配置。
- 2. 在NetEco上选择单设备配置界面后,不可以增删改任何配置,停止显示状态和统 计数据。
- 3. NetEco界面仅可提供查看功能,保留站点及单设备的配置,停止收集和统计到期 设备的日志、告警、性能和状态。 所以请在边缘数据中心管理服务到期前及时续费。

**7** 什么是租户?

<span id="page-8-0"></span>为了自身业务发展的需要,出资购买硬件云化设备和边缘数据中心管理服务,开通租 户帐号后,在NetEco上配置相关的网络业务,如接入认证方式、终端用户管理等,搭 建无线Wi-Fi网络后最终提供给自己的员工或者客户使用。

8 为什么要开通租户?

<span id="page-9-0"></span>因为使用边缘数据中心管理方案搭建无线Wi-Fi网络时,需要登录到NetEco系统配置相 关的网络业务,而登录使用的帐号就是租户帐号,所以需要提前开通租户。

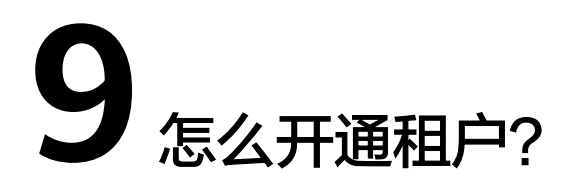

<span id="page-10-0"></span>当用户申请了免费试用或购买商务套餐后,可以开通租户。该章节以用户已申请了免 费试用为例进行描述。

- 1. 在华为云主页选择"产品 >企业应用 > 企业网络 > 边缘数据中心管理 EDCM "。
- 2. 在"边缘数据中心管理 EDCM"页面中,单击"免费试用"。
- 3. 如果租户帐号尚未在边缘数据中心管理中创建,则系统首先进入"开通租户"页 面。

说明

- 开通租户的功能嵌入在"创建试用订单"和"购买正式商务套餐"的流程里,只有租户 首次使用边缘数据中心管理服务时才会进入"开通租户"界面。
- 边缘数据中心管理按照租户网络实际使用的设备数量进行每日扣减边缘数据中心管理服 务,建议租户尽快购买正式商务套餐。
- 4. 按照<mark>表[9-1](#page-11-0)</mark>填写租户信息,勾选"我已阅读并同意《华为云用户协议 》,《边缘数 据中心管理隐私政策》及《边缘数据中心管理使用条款》",单击"立即开 通"。

<span id="page-11-0"></span>图 **9-1** 开通租户

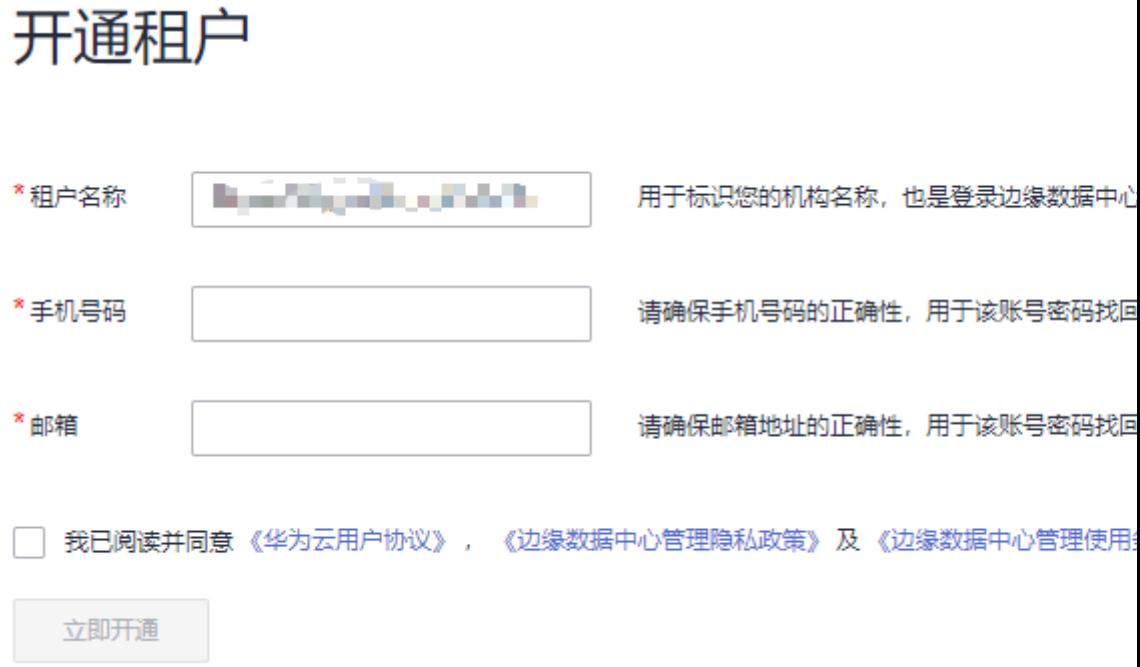

#### 表 **9-1** 租户信息

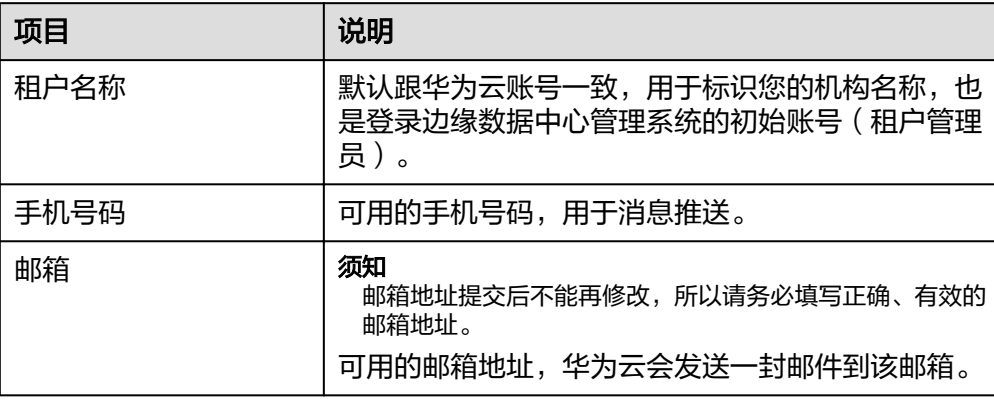

- 5. 租户创建成功后,返回到"边缘数中心管理 EDCM"页面。
	- 手机号码会收到登录地址、初始密码、管理地址等信息。
	- 邮箱会收到SMN服务的订阅确认消息,单击邮件里的"订阅确认",以订阅 相关的邮件信息。

# <span id="page-12-0"></span>**10 NetEco APP** 从哪里可以获取?

#### 说明

目前NetEco APP仅支持Android版本。

- 通过华为应用市场获取软件安装包安装APP
	- a. 进入"华为应用市场"(地址:**[https://appgallery.huawei.com](https://appgallery.huawei.com/)**),搜索 **NetEco**。
	- b. 单击"下载"获取APP安装包。
	- c. 根据界面提示完成APP的安装。 完成安装后在手机桌面上就会有"NetEco" 的APP图标。
- 通过扫描NetEco APP二维码安装APP

在NetEco界面,单击左上方的 ,使用手机扫描右下角的二维码。

图 **10-1** NetEco APP 二维码

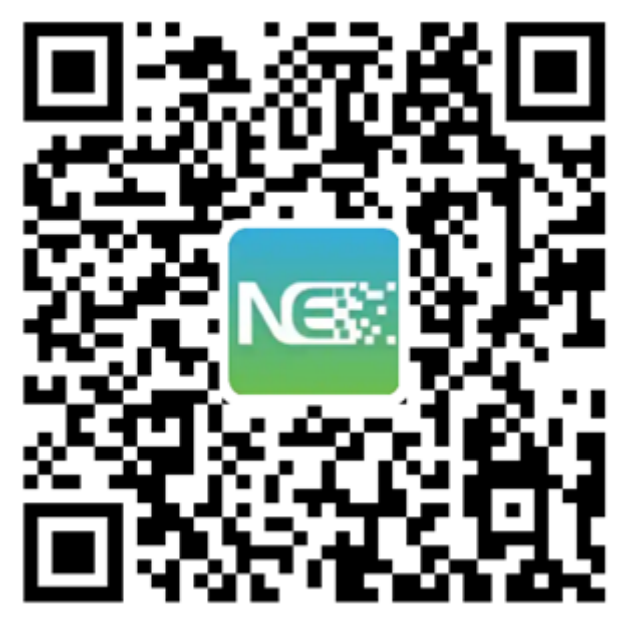

# <span id="page-13-0"></span>**11 NetEco APP** <sup>有</sup> **IOS** 版本吗?

目前仅提供Android版本的NetEco APP。